Istruzioni

Per la presentazione all'albo artigiani delle pratiche telematiche con fedra plus

# INDICE

# **Ditta individuale**

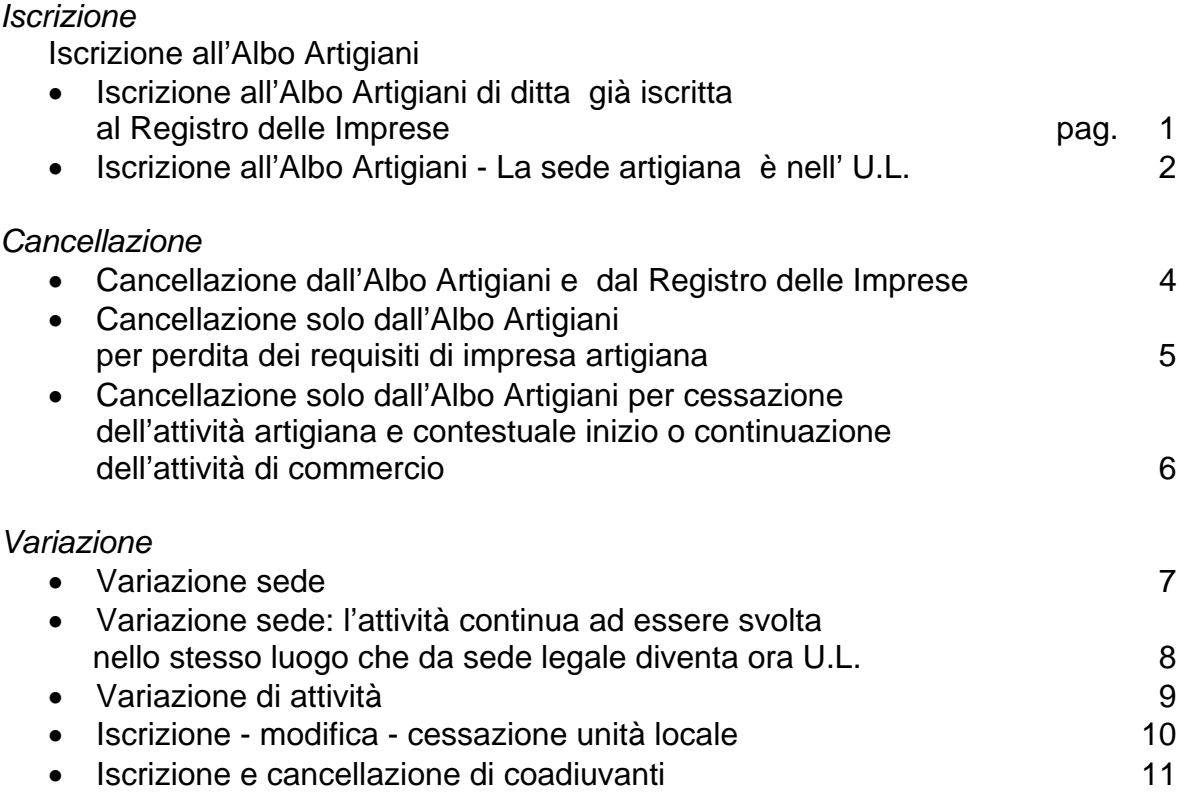

# **[Società](#page-14-0)**

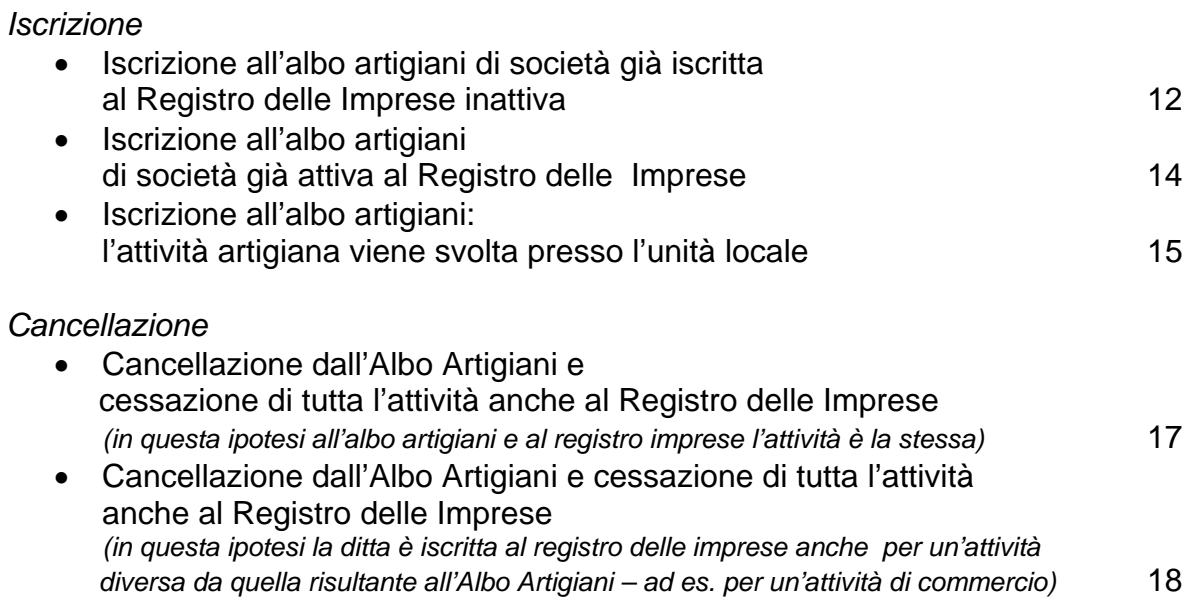

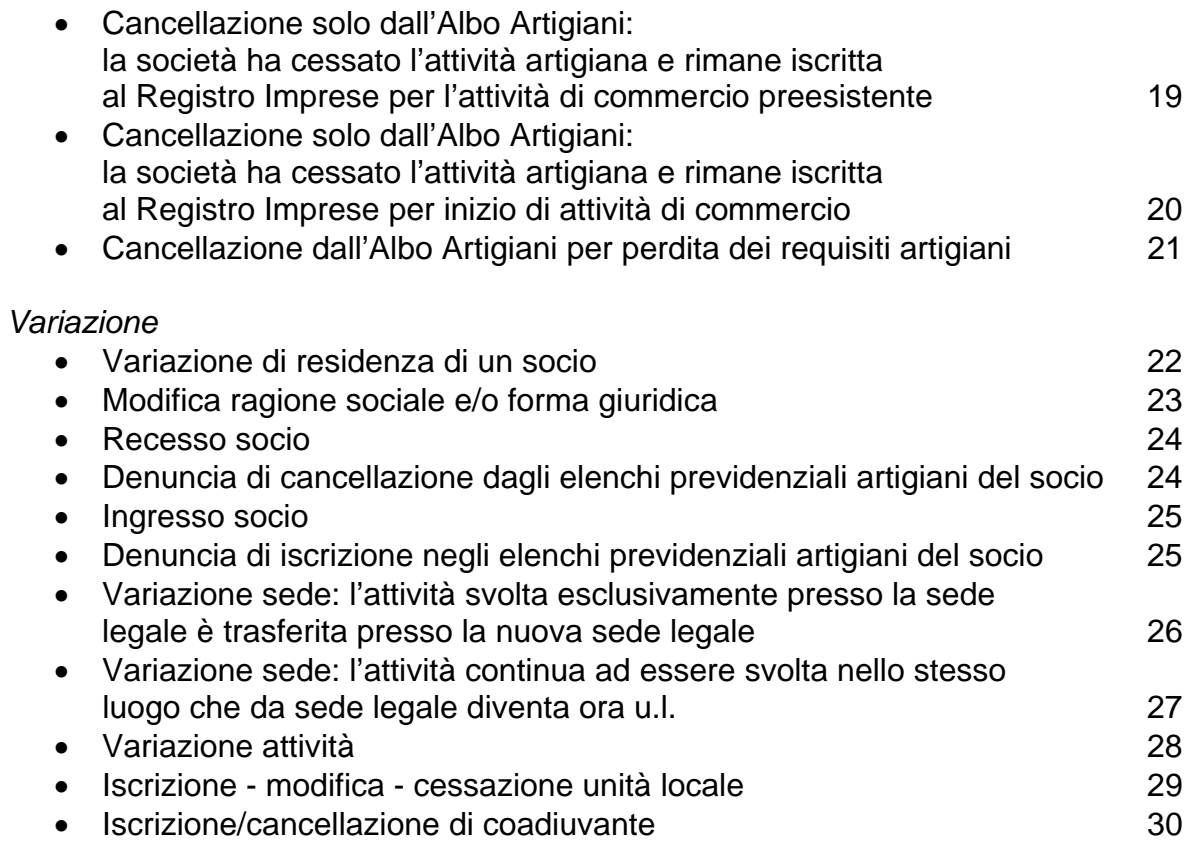

# ISCRIZIONE ALL'ALBO ARTIGIANI DI DITTA INDIVIDUALE

<span id="page-3-0"></span>Dal Menù PRATICHE selezionare **NUOVA**  Nella scheda **Tipologia soggetto** selezionare **IMPRENDITORE INDIVIDUALE**  Nella scheda **Adempimenti** selezionare **ISCRIZIONE NUOVO SOGGETTO**  Nella scheda **Modello base** selezionare **I1 ISCRIZIONE DI IMPRENDITORE INDIVIDULAE NEL R.I.** 

Cliccare quindi **AVANTI** 

Inserire l'ANAGRAFICA IMPRESE (selezionare a sinistra nuovo) Nella CARTELLA GENERALI inserire:

- denominazione
- codice fiscale
- data costituzione
- quindi salvare.

Compilare la cartella relativa alla SEDE LEGALE e salvare.

Inserire l'ANAGRICA PERSONE (indicare i dati relativi al presentatore della pratica. L'obbligo ricade sul titolare dell'impresa o eventualmente sul suo procuratore). Indicare la modalità di presentazione e cliccare avanti.

In alto a sinistra selezionare **AGGIUNGI MODULO** 

per aggiungere l'intercalare AA Dati artigiani (cliccare INSERISCI e dopo avere inserito il modulo cliccare CHIUDI).

Selezionare il **MODELLO I1** (CLICCANDO SUL QUADRATINO NERO) e compilare i seguenti riquadri:

- 1) dati anagrafici dell'imprenditore
- (A) estremi del modulo (inserire **solo la data costituzione)**
- (2) residenza
- $-$  (4) ditta
- (8) attività non agricola (indicare la data di avvio e l'attività. Se l'attività è soggetta a preventiva autorizzazione, licenza ovvero denuncia o comunicazione ad altra autorità occorre compilare i quadri 15 16 e 17).
- (13) addetti (Va indicata anche la data d'inizio dell'attività dell'impresa).
- dati artigiani (AA): compilare la casella elettore e con **aggiungi** inserire eventuali coadiuvanti. Cliccare chiudi.

# Selezionare il **MODELLO AA DATI ARTIGIANI**

Compilare i seguenti riquadri:

- GENERALITA' Barrare la casella **richiesta di iscrizione artigiana**  Barrare le 3 dichiarazioni di responsabilità e cliccare applica. Compilare le seguenti schede:
- 1)SEDE DELL'ATTIVITA' Inserire la data, barrare "presso la sede legale" o inserire la sede artigiana se diversa dalla sede legale.
- 2) ATTIVITA' ARTIGIANA Inserire la data e la descrizione integrale dell'attività artigiana
- 3) maestranze
- 4) attrezzature

## ISCRIZIONE ALL'ALBO ARTIGIANI DI DITTA INDIVIDUALE GIA' ISCRITTA AL REGISTRO DELLE IMPRESE

Dal Menù PRATICHE selezionare **NUOVA**  Nella scheda **Tipologia soggetto** selezionare **IMPRENDITORE INDIVIDUALE**  Nella scheda **Adempimenti** selezionare **VARIAZIONE**  Nella scheda **Modello base** selezionare **I2 MODIFICA/CANCELLAZIONE**  Cliccare quindi **AVANTI**  Ciccare a destra su **ANAGRAFICA IMPRESE**  Nella scheda Generali indicare: - denominazione

- codice fiscale
- n. REA e CCIAA
- (non inserire la data di costituzione)

Quindi salvare.

La scheda SEDE LEGALE non deve essere compilata.

Inserire quindi i dati di intestazione dei modelli della pratica (cliccando sul cursore a sinistra) e l'anagrafica persone dove devono essere indicati i dati relativi al presentatore della pratica (L'obbligo ricade sul titolare dell'impresa o eventualmente sul suo procuratore). Cliccare avanti.

In alto a sinistra selezionare **AGGIUNGI MODULO** 

per aggiungere l'intercalare AA Dati artigiani (cliccare INSERISCI e dopo avere inserito il modulo cliccare CHIUDI).

**Il MODELLO I1 deve essere selezionato soltanto in caso di iscrizione di coadiuvanti o se sono variati alcuni dati rispetto a quelli risultanti dalla visura Registro Imprese (es. sede, residenza o attività).** 

**Solo in questi casi occorre selezionare il MODELLO I1** (CLICCANDO SUL QUADRATINO NERO) e quindi compilare:

- la scheda Dati artigiani (AB) (in caso di iscrizione di coadiuvanti)
- la scheda attività (in caso di variazione di attività)
- la scheda sede (in caso di variazione della sede)
- la schede residenza (in caso di variazione della residenza)

## Selezionare il **MODELLO AA DATI ARTIGIANI**

Compilare i seguenti riquadri:

- GENERALITA'
	- Barrare la casella **richiesta di iscrizione artigiana**
- Barrare le 3 dichiarazioni di responsabilità. Cliccare applica e compilare le schede: - 1)SEDE DELL'ATTIVITA'
- Inserire la data, barrare "presso la sede legale" o inserire la sede artigiana se diversa dalla sede legale.
- 2) ATTIVITA' ARTIGIANA

Inserire la data e la descrizione integrale dell'attività artigiana

- 3) maestranze
- 4) attrezzature

## ISCRIZIONE ALL'ALBO ARTIGIANI: LA SEDE ARTIGIANA E' NELL'UNITA' LOCALE

<span id="page-5-0"></span>Dal Menù PRATICHE selezionare **NUOVA** 

Nella scheda **Tipologia soggetto** selezionare **IMPRENDITORE INDIVIDUALE**  Nella scheda **Adempimenti** selezionare **ISCRIZIONE NUOVO SOGGETTO**  Nella scheda **Modello base** selezionare **I1 ISCRIZIONE DI IMPRENDITORE**  Cliccare quindi **AVANTI** 

Ciccare a destra su **ANAGRAFICA IMPRESE** 

Nella scheda Generali indicare:

- denominazione
- codice fiscale
- n. REA e CCIAA
- (non inserire la data di costituzione)

Quindi salvare.

Compilare la cartella relativa alla SEDE LEGALE e salvare.

Inserire quindi i dati di intestazione dei modelli della pratica (cliccando sul cursore a sinistra) e l'anagrafica persone dove devono essere indicati i dati relativi al presentatore della pratica (L'obbligo ricade sul titolare dell'impresa o eventualmente sul suo procuratore). Cliccare avanti.

In alto a sinistra selezionare **AGGIUNGI MODULO** per aggiungere**:** 

- **l'intercalare AA Dati artigiani** (cliccare INSERISCI e dopo avere inserito il modulo cliccare CHIUDI); **il modello U.L**. (compare la scheda 150 Registro imprese: indicare come tipo domanda/denuncia Apertura); **l'intercalare XX- note.** Selezionare il **MODELLO I1** (CLICCANDO SUL QUADRATINO NERO) e compilare i seguenti riquadri:

- (A) estremi del modulo (inserire **solo la data costituzione);**
- (1) dati anagrafici dell'imprenditore
- (2) residenza
- (4) ditta
- dati artigiani (AA): compilare la casella elettore e con **aggiungi** inserire eventuali coadiuvanti.

Selezionare il **MODELLO U.L.** e compilare il riquadro:

a1/tipo di unità locale (indicare sede dell'impresa artigiana).

Nella scheda sedi (A2) compilare il riquadro a2/ indirizzo dell'unità locale.

Nella scheda attività/addetti compilare i riquadri:

a4/attività prevalente dell'unità locale (indicare la data e l'attività)

a6/numero addetti occupati nell'U.L.

## Selezionare il **MODELLO AA DATI ARTIGIANI**

Compilare i seguenti riquadri:

- GENERALITA' Barrare la casella **richiesta di iscrizione artigiana**  Barrare le 3 dichiarazioni di responsabilità
- 1)SEDE DELL'ATTIVITA' Inserire la data, **non** barrare "presso la sede legale" e inserire la sede artigiana
- 2) ATTIVITA' ARTIGIANA Inserire la data e la descrizione integrale dell'attività artigiana
- 3) maestranze
- 4) attrezzature

Selezionare l'intercalare XX note ed indicare che presso la sede legale non viene svolta alcuna attività.

## <span id="page-6-0"></span>CANCELLAZIONE IMPRENDITORE INDIVIDUALE DALL'ALBO ARTIGIANI E DAL REGISTRO DELLE IMPRESE

Dal Menù PRATICHE selezionare **NUOVA**  Nella scheda **Tipologia soggetto** selezionare **IMPRENDITORE INDIVIDUALE**  Nella scheda **Adempimenti** selezionare **VARIAZIONE**  Nella scheda **Modello base** selezionare **I2 MODIFICA/CANCELLAZIONE**  Cliccare quindi **AVANTI**  Ciccare a destra su **ANAGRAFICA IMPRESE**  Nella scheda Generali indicare: - denominazione

- codice fiscale
- n. REA e CCIAA
- (non inserire la data di costituzione)

Quindi salvare.

La scheda SEDE LEGALE non deve essere compilata.

Inserire l'ANAGRICA PERSONE (indicare i dati relativi al presentatore della pratica. L'obbligo ricade sul titolare dell'impresa o eventualmente sul suo procuratore). Indicare la modalità di presentazione e cliccare avanti.

In alto a sinistra selezionare **AGGIUNGI MODULO** per aggiungere l'intercalare AA Dati artigiani (cliccare INSERISCI e dopo avere inserito il modulo cliccare CHIUDI).

Selezionare il **MODELLO I2** (CLICCANDO SUL QUADRATINO NERO). Compilare la scheda cancellazione (15) inserendo la data di cessazione dell'attività e il motivo della cessazione.

Salvare con il tasto "applica" e chiudere.

Selezionare il modello **AA/DATI ARTIGIANI** (cliccando sul quadratino nero) e nella scheda /generalità artigiane inserire il numero albo artigiani.

Barrare la 2° dichiarazione.

Compilare la scheda cancellazione (5) inserendo la data cessazione e la causale cessazione.

La casella cessa solo dall'albo artigiani in questo caso non deve essere barrata. Salvare con il tasto "applica" e chiudere.

## <span id="page-7-0"></span>CANCELLAZIONE SOLO DALL'ALBO DELLE IMPRESE ARTIGIANE PER PERDITA DEI REQUISITI DI IMPRESA ARTIGIANA

Dal Menù PRATICHE selezionare **NUOVA**  Nella scheda **Tipologia soggetto** selezionare **IMPRENDITORE INDIVIDUALE**  Nella scheda **Adempimenti** selezionare **VARIAZIONE**  Nella scheda **Modello base** selezionare **I2 MODIFICA/CANCELLAZIONE**  Cliccare quindi **AVANTI**  Cliccare a destra su **ANAGRAFICA IMPRESE**  Nella scheda Generali indicare: - denominazione

- 
- codice fiscale
- n. REA e CCIAA
- (non inserire la data di costituzione)

Quindi salvare.

La scheda SEDE LEGALE non deve essere compilata.

Inserire l'ANAGRICA PERSONE (indicare i dati relativi al presentatore della pratica. L'obbligo ricade sul titolare dell'impresa o eventualmente sul suo procuratore). Indicare la modalità di presentazione e cliccare avanti.

In alto a sinistra selezionare **AGGIUNGI MODULO** per aggiungere l'intercalare AA Dati artigiani (cliccare INSERISCI e dopo avere inserito il modulo cliccare CHIUDI).

Selezionare il modello **AA/DATI ARTIGIANI** (cliccando sul quadratino nero) e nella scheda /generalità artigiane inserire il numero albo artigiani.

Barrare la 2° dichiarazione.

Compilare la scheda cancellazione (5):

- barrare la casella cessa solo dall'albo delle imprese artigiane

- inserire la data cessazione e la causale cessazione "cessazione attività con requisiti artigiani"

Salvare con il tasto "applica" e chiudere.

**N.B.: In caso di cancellazione di ditta individuale dall'albo delle Imprese Artigiane per perdita requisiti è necessario presentare l'iscrizione al Registro delle Imprese nella sezione piccoli imprenditori o altra sezione (nel caso in cui la ditta non sia già iscritta).** 

## <span id="page-8-0"></span>CANCELLAZIONE SOLO DALL'ALBO DELLE IMPRESE ARTIGIANE PER CESSAZIONE DELL'ATTIVITA' ARTIGIANA E CONTESTUALE INIZIO O CONTINUAZIONE DELL'ATTIVITA' COMMERCIALE

Dal Menù PRATICHE selezionare **NUOVA**  Nella scheda **Tipologia soggetto** selezionare **IMPRENDITORE INDIVIDUALE**  Nella scheda **Adempimenti** selezionare **VARIAZIONE**  Nella scheda **Modello base** selezionare **I2 MODIFICA/CANCELLAZIONE**  Cliccare quindi **AVANTI**  Cliccare a destra su **ANAGRAFICA IMPRESE**  Nella scheda Generali indicare: - denominazione codice fiscale

- n. REA e CCIAA
- (non inserire la data di costituzione)

Quindi salvare.

La scheda SEDE LEGALE non deve essere compilata.

Inserire l'ANAGRICA PERSONE (indicare i dati relativi al presentatore della pratica. L'obbligo ricade sul titolare dell'impresa o eventualmente sul suo procuratore). Indicare la modalità di presentazione e cliccare avanti.

In alto a sinistra selezionare **AGGIUNGI MODULO** per aggiungere l'intercalare AA Dati artigiani (cliccare INSERISCI e dopo avere inserito il modulo cliccare CHIUDI).

Selezionare il modello I2 e compilare la scheda **ATTIVITA' NON AGRICOLE (7)** Inserire la data e barrare la casella è cessata parte dell'attività di Indicare l'attività artigiana cessata

Compilare il riquadro descrizione integrale dell'attività risultante.

Selezionare il modello **AA/DATI ARTIGIANI** (cliccando sul quadratino nero) e nella scheda /generalità artigiane inserire il numero albo artigiani. Barrare la 2° dichiarazione.

Compilare la scheda cancellazione (5):

- barrare la casella cessa solo dall'albo delle imprese artigiane

- inserire la data cessazione e la causale cessazione

# VARIAZIONE SEDE

<span id="page-9-0"></span>Dal Menù PRATICHE selezionare **NUOVA**  Nella scheda **Tipologia soggetto** selezionare **IMPRENDITORE INDIVIDUALE**  Nella scheda **Adempimenti** selezionare **VARIAZIONE**  Nella scheda **Modello base** selezionare **I2 MODIFICA/CANCELLAZIONE**  Cliccare quindi **AVANTI**  Cliccare a destra su **ANAGRAFICA IMPRESE**  Nella scheda Generali indicare: Nella scheda Generali indicare: - denominazione - codice fiscale

n. REA e CCIAA

- (non inserire la data di costituzione)

Quindi salvare.

( non è necessario compilare la scheda SEDE LEGALE).

Inserire l'ANAGRICA PERSONE (indicare i dati relativi al presentatore della pratica. L'obbligo ricade sul titolare dell'impresa o eventualmente sul suo procuratore). Indicare la modalità di presentazione e cliccare avanti.

In alto a sinistra selezionare **AGGIUNGI MODULO** per aggiungere l'intercalare AA Dati artigiani

#### **Selezionare il modello I2**

Compilare la scheda (5) sede Inserire la data e indicare la nuova sede

**Selezionare il modello AA DATI ARTIGIANI** (cliccando sul quadratino nero) e nella scheda /generalità artigiane inserire il numero albo artigiani. Barrare la 2° dichiarazione. Compilare la scheda sede dell'attività (2) Inserire la data del trasferimento Barrare la casella "presso la sede legale" Compilare il riquadro relativo alle informazioni supplementari scrivendo: "il nuovo indirizzo della sede legale è …………………"

## <span id="page-10-0"></span>VARIAZIONE SEDE: L'ATTIVITA' CONTINUA AD ESSERE SVOLTA NELLO STESSO LUOGO CHE DA SEDE LEGALE DIVENTA ORA U.L.

Dal Menù PRATICHE selezionare **NUOVA**  Nella scheda **Tipologia soggetto** selezionare **DITTA INDIVIDUALE**  Nella scheda **Adempimenti** selezionare **VARIAZIONE**  Nella scheda **Modello base** selezionare **I2 MODIFICA / CANCELLAZIONE**  Cliccare quindi **AVANTI**  Cliccare a destra su **ANAGRAFICA IMPRESE**  Nella scheda Generali indicare:

- forma giuridica
- denominazione
- codice fiscale
- n. REA e CCIAA
- (non inserire la data di costituzione)

Quindi salvare.

( non è necessario compilare la scheda SEDE LEGALE).

Inserire quindi i dati di intestazione dei modelli della pratica (cliccando sul cursore a sinistra) e l'anagrafica persone dove devono essere indicati i dati relativi al presentatore della pratica (L'obbligo ricade sul titolare dell'impresa o eventualmente sul suo procuratore).

Indicare la modalità di presentazione. Cliccare su AVANTI.

In alto a sinistra selezionare **AGGIUNGI MODULO** per aggiungere:

- l'intercalare AA Dati artigiani
- il modulo U.L.

**Selezionare il modello I2** (cliccando sul quadratino nero)

**Compilare la scheda 7 – attività non agricole** nella parte relativa alla cessazione dell'attività presso la sede.

Nella descrizione integrale dell'attività scrivere: "dal ……. l'attività è svolta presso l'U.L." **Selezionare il modello AA/DATI ARTIGIANI** (cliccando sul quadratino nero) e nella scheda /generalità artigiane inserire il numero albo artigiani.

Barrare la 2° dichiarazione.

Compilare la scheda sede dell'attività (1):

Inserire la data

-

Indicare i dati della nuova sede artigiana

Compilare il riquadro descrizione integrale dell'attività scrivendo:

"dal ……………. l'attività è svolta c/o l'U.L."

#### **Selezionare il modello U.L.**

Nella scheda (150) Registro imprese barrare "apertura"

Compilare i riquadri:

A1/tipo di unità locale

A2/indirizzo dell'unità locale

A4/attività prevalente dell'unità locale

Inserire la data e l'attività.

# VARIAZIONE ATTIVITA'

<span id="page-11-0"></span>Dal Menù PRATICHE selezionare **NUOVA** 

Nella scheda **Tipologia soggetto** selezionare **IMPRENDITORE INDIVIDUALE**  Nella scheda **Adempimenti** selezionare **VARIAZIONE**  Nella scheda **Modello base** selezionare **I2 MODIFICA/CANCELLAZIONE**  Cliccare quindi **AVANTI**  Cliccare a destra su **ANAGRAFICA IMPRESE**  Nella scheda Generali indicare: Nella scheda Generali indicare: - denominazione - codice fiscale

- n. REA e CCIAA
- (non inserire la data di costituzione)

Quindi salvare.

( non è necessario compilare la scheda SEDE LEGALE).

Inserire l'ANAGRICA PERSONE (indicare i dati relativi al presentatore della pratica.

L'obbligo ricade sul titolare dell'impresa o eventualmente sul suo procuratore).

Indicare la modalità di presentazione e cliccare avanti.

 In alto a sinistra selezionare **AGGIUNGI MODULO** per aggiungere l'intercalare AA Dati artigiani.

## **Selezionare il modello I2**

Compilare la scheda attività non agricole  $(7)^1$ 

Indicare la data e l'attività iniziata o cessata.

Se l'attività iniziata è soggetta ad iscrizione in albi, ecc, licenze, ecc., denuncia o comunicazione preventiva ad altro Ente o Autorità occorre indicarne gli estremi nei quadri11,12 e 13.

**Attenzione: oltre a riportare l'attività (iniziata, sospesa, ripresa, cessata in parte) nel corrispondente campo descrittivo, deve essere ogni volta aggiornato il campo finale "Descrizione integrale attività risultante" riportando tutta l'attività effettivamente svolta a seguito della modifica.** 

**Selezionare il modello AA DATI ARTIGIANI** (cliccando sul quadratino nero) e nella scheda /generalità artigiane inserire il numero albo artigiani.

Barrare la 2° dichiarazione.

 $\overline{a}$ 

Compilare la scheda attività non agricole (7)

Inserire la data e la descrizione integrale dell'attività.

**<sup>1</sup>** Il riquadro 8/ ATTIVITÀ PREVALENTE NELLA SEDE deve essere compilato quando a seguito delle variazioni indicate nel quadro 7 è variata l'attività prevalente esercitata presso la sede, rispetto a quella precedentemente denunciata. Deve essere indicata la nuova attività attualmente prevalente (e una soltanto) fra tutte quelle effettivamente esercitate presso la sede nell'apposito campo descrittivo, nonché la data in cui la variazione è avvenuta. Il riquadro non deve essere compilato se viene dichiarata la sospensione o la cessazione di tutta l'attività esercitata nella sede. Il riquadro 9/ ATTIVITÀ PREVALENTE DELL'IMPRESA deve essere compilato solo se la situazione dell'attività prevalente o unica è variata a seguito delle notizie indicate nei quadri 7 e 7B.

## ISCRIZIONE - MODIFICA - CESSAZIONE UNITA' LOCALE

<span id="page-12-0"></span>Dal Menù PRATICHE selezionare **NUOVA** 

Nella scheda **Tipologia soggetto** selezionare **IMPRENDITORE INDIVIDUALE**  Nella scheda **Adempimenti** selezionare **VARIAZIONE**  Nella scheda **Modello base** selezionare **UL**  Cliccare a destra su **ANAGRAFICA IMPRESE** 

Nella scheda Generali indicare:

- denominazione
- codice fiscale
- n. REA e CCIAA
- (non inserire la data di costituzione)

Quindi salvare.

Non è necessario compilare la cartella relativa alla SEDE LEGALE.

Inserire l'ANAGRICA PERSONE (indicare i dati relativi al presentatore della pratica.

L'obbligo ricade sul titolare dell'impresa o eventualmente sul suo procuratore).

Indicare la modalità di presentazione e cliccare avanti.

Nella scheda (150) registro imprese indicare come tipo domanda/denuncia se trattasi di apertura, modifica o cessazione di u.l.

In alto a sinistra selezionare **AGGIUNGI MODULO** per aggiungere**:** 

- l'intercalare AA Dati artigiani (cliccare INSERISCI e dopo avere inserito il modulo cliccare CHIUDI).

Selezionare il **MODELLO U.L.** e compilare (in caso di apertura di U.L.) i riquadri: a/estremi di iscrizione della denuncia: indicare il n° REA e la CCIAA a1/tipo di unità locale (indicare sede dell'impresa artigiana). Nella scheda sedi (A2) compilare il riquadro a2/ indirizzo dell'unità locale. Nella scheda attività/addetti compilare i riquadri: a4/attività prevalente dell'unità locale (indicare la data e l'attività) a6/numero addetti occupati nell'U.L.

## Selezionare il **MODELLO AA DATI ARTIGIANI**

Compilare i seguenti riquadri:

- /GENERALITA' ARTIGIANE Inserire il n° albo artigiani Barrare la 2 dichiarazione di responsabilità

## **N.B.: se trattasi di magazzino, deposito, ufficio o recapito la denuncia non deve essere presentata all'Albo Artigiani ma solo al Registro Imprese.**

# ISCRIZIONE E CANCELLAZIONE DI COADIUVANTI

<span id="page-13-0"></span>Dal Menù PRATICHE selezionare **NUOVA**  Nella scheda **Tipologia soggetto** selezionare **IMPRENDITORE INDIVIDUALE**  Nella scheda **Adempimenti** selezionare **VARIAZIONE**  Nella scheda **Modello base** selezionare **I2 MODIFICA/CANCELLAZIONE**  Cliccare quindi **AVANTI**  Ciccare a destra su **ANAGRAFICA IMPRESE**  Nella scheda Generali indicare: - denominazione

- codice fiscale
- n. REA e CCIAA
- (non inserire la data di costituzione)

Quindi salvare.

La scheda SEDE LEGALE non deve essere compilata.

Inserire l'ANAGRICA PERSONE (indicare i dati relativi al presentatore della pratica. L'obbligo ricade sul titolare dell'impresa o eventualmente sul suo procuratore). Indicare la modalità di presentazione e cliccare avanti.

In alto a sinistra selezionare **AGGIUNGI MODULO** per aggiungere l'intercalare AA Dati artigiani (cliccare INSERISCI e dopo avere inserito il modulo cliccare CHIUDI).

Selezionare il **MODELLO I2** (CLICCANDO SUL QUADRATINO NERO) e quindi compilare la scheda Dati artigiani (AB).

Inserire la data. Ciccare su "aggiungi" e inserire i dati del coadiuvante. Salvare con il tasto "applica" e chiudere.

Selezionare il modello AA/DATI ARTIGIANI (cliccando sul quadratino nero) e nella scheda /generalità artigiane inserire il numero albo artigiani. Barrare la 2° e la 3° dichiarazione. Salvare con il tasto "applica" e chiudere.

## ISCRIZIONE ALL'ALBO ARTIGIANI DI SOCIETA' (GIA' ISCRITTA AL REGISTRO IMPRESE INATTIVA)

<span id="page-14-0"></span>Dal Menù PRATICHE selezionare **NUOVA** 

Nella scheda **Tipologia soggetto** selezionare **SOCIETA', COOPERATIVA, ECC.**  Nella scheda **Adempimenti** selezionare **VARIAZIONE** 

Nella scheda **Modello base** selezionare **S5 ATTIVITA' DELLA SEDE LEGALE**  Cliccare quindi **AVANTI** 

Cliccare a destra su **ANAGRAFICA IMPRESE** e poi selezionare **"nuovo"**  Nella scheda Generali indicare:

- forma giuridica
- denominazione
- codice fiscale
- n. REA e CCIAA
- (non inserire la data di costituzione)

Quindi salvare (cliccando sul "dischetto" a sinistra).

( non è necessario compilare la scheda SEDE LEGALE).

Inserire l'ANAGRICA PERSONE (indicare i dati relativi al presentatore della pratica. L'obbligo ricade sul titolare dell'impresa o eventualmente sul suo procuratore). Indicare la modalità di presentazione e cliccare avanti.

Compare la scheda (150) Registro delle Imprese.

Barrare come tipo domanda/denuncia: inizio attività. Cliccare Ok.

In alto a sinistra selezionare **AGGIUNGI MODULO** per aggiungere:

- l'intercalare AA Dati artigiani
- l'intercalare P per ogni socio (Per le S.A.S. deve essere compilato per tutti i soci accomandatari e non deve essere compilato per i soci accomandanti). Aggiungendo l'intercalare P compare la scheda (150) Registro imprese dove occorre indicare come tipo domanda:
- **modifica persona** in caso di soci di s.n.c., di s.a.s. di s.r.l. e di coop. che rivestono la carica di amministratori (risultando in questo caso già indicati sulla visura camerale);
- **nuova persona** in caso di soci di s.r.l. o di cooperative che non rivestono alcuna carica amministrativa (in quanto caso infatti non risultano indicati nella visura camerale).

**Selezionare il modello S5** e compilare nella scheda Sez. A/ insegna/attività i seguenti riquadri:

- data inizio attività

- A2/ Attività esercitata nella sede

(se l'attività è soggetta ad autorizzazione, denuncia, comunicazione, vedi quadri A5 – A6- A7).

- A4/n° addetti occupati nella sede legale.

Salvare con "applica" e chiudere.

# **Selezionare l'intercalare P.**

Compare il modulo (13 m.)

Nella scheda dati generali (1-2) barrare la casella persona fisica.

In ANAGRAFICA PERSONE inserire i dati anagrafici del socio (compilare la scheda GENERALI)

salvare e chiudere.

Compilare il riquadro 1/dati anagrafici, cliccando sul cursore a destra.

## **Il riquadro 2/residenza anagrafica delle persone deve essere compilata solo nei casi seguenti:**

- in caso di variazione di residenza del socio indicando in questo caso anche la data di variazione;

- in caso di **nuova persona** (e quindi di soci di s.r.l. o di cooperative che non rivestono alcuna carica amministrativa)

Compilare la scheda dati artigiani (AB):

indicare la data

compilare il riquadro "PARTECIPAZIONE AL LAVORO"

inserire eventuali coadiuvanti.

Salvare con "applica" e chiudere.

## Selezionare il **MODELLO AA DATI ARTIGIANI**

Compilare i seguenti riquadri:

- GENERALITA' Barrare la casella **richiesta di iscrizione artigiana**  Barrare le 3 dichiarazioni di responsabilità
- 1)SEDE DELL'ATTIVITA' Inserire la data, barrare "presso la sede legale" o inserire la sede artigiana se diversa dalla sede legale.
- 2) ATTIVITA' ARTIGIANA Inserire la data e la descrizione integrale dell'attività artigiana
- 3) maestranze
- 4) attrezzature

## ISCRIZIONE ALL'ALBO ARTIGIANI DI SOCIETA' (GIA' ATTIVA A REGISTRO IMPRESE)

<span id="page-16-0"></span>Per l'iscrizione di società già attiva al Registro Imprese **per la stessa attività** per la quale si richiede l'iscrizione all'Albo Artigiani seguire le istruzioni precedenti con l'avvertenza però di selezionare (dopo aver inserito l'anagrafica impresa, l'anagrafica persone e la modalità presentazione e aver cliccato "avanti") nella scheda (150) Registro Imprese **MODIFICA ATTIVITA'** e OK.

Il modulo S5 non deve essere compilato in nessuna sua parte.

Per l'iscrizione di società già attiva al Registro Imprese **per un'attività diversa** da quella per la quale si richiede l'iscrizione all'albo artigiani seguire le istruzioni precedenti con l'avvertenza però di selezionare (dopo aver inserito l'anagrafica impresa, l'anagrafica persone e la modalità presentazione e aver cliccato "avanti") nella scheda (150) Registro Imprese **MODIFICA ATTIVITA'** e OK.

#### **Dopo aver selezionato il modello S5**

Compilare la scheda (B2) – sez. B attività non agricole.

Indicare la data e compilare il riquadro "è iniziata l'attività di"

Se l'attività è soggetta ad iscrizioni in Albi, ecc., ovvero ad autorizzazione, denuncia o comunicazione preventiva ad altra autorità occorre indicarne gli estremi nei quadri B4, B5 e B6.

Se si tratta di cessazione dell'attività già risultante sulla visura camerale, va specificato se si tratta soltanto di cessazione di parte dell'attività esercitata nella sede ed in tal caso va indicata l'attività che è cessata oppure se è cessata tutta l'attività precedentemente esercitata.

Il campo finale "Descrizione integrale attività risultante" va compilato, nella sola ipotesi della cessazione limitata ad una sola parte dell'attività.

#### ISCRIZIONE SOCIETA': L'ATTIVITA' ARTIGIANA VIENE SVOLTA PRESSO L'UNITA' LOCALE

<span id="page-17-0"></span>Dal Menù PRATICHE selezionare **NUOVA**  Nella scheda **Tipologia soggetto** selezionare **SOCIETA', COOPERATIVA, ECC.**  Nella scheda **Adempimenti** selezionare **VARIAZIONE**  Nella scheda **Modello base** selezionare **UL**  Cliccare quindi **AVANTI**  Cliccare a destra su **ANAGRAFICA IMPRESE**  Nella scheda Generali indicare:

- forma giuridica
- denominazione
- codice fiscale
- n. REA e CCIAA
- (non inserire la data di costituzione)

Quindi salvare.

( non è necessario compilare la scheda SEDE LEGALE).

Inserire quindi i dati di intestazione dei modelli della pratica (cliccando sul cursore a sinistra) e l'anagrafica persone dove devono essere indicati i dati relativi al presentatore della pratica (L'obbligo ricade sul titolare dell'impresa o eventualmente sul suo procuratore).

Indicare la modalità di presentazione.

Cliccare su AVANTI.

Compare la scheda (150) Registro delle Imprese.

Barrare come tipo domanda/denuncia: apertura. Cliccare Ok.

In alto a sinistra selezionare **AGGIUNGI MODULO** per aggiungere:

**l'intercalare AA Dati artigiani** 

- **l'intercalare P per ogni socio** (Per le S.A.S. deve essere compilato per tutti i soci accomandatari e non deve essere compilato per i soci accomandanti). Aggiungendo l'intercalare P compare la scheda (150) Registro imprese dove occorre indicare come tipo domanda:
- **modifica persona** in caso di soci di s.n.c., di s.a.s. di s.r.l. e di coop. che rivestono la carica di amministratori (risultando in questo caso già indicati sulla visura camerale);
- **nuova persona** in caso di soci di s.r.l. o di cooperative che non rivestono alcuna carica amministrativa (in quanto caso infatti non risultano indicati nella visura camerale).
- L'intercalare U.L.

Selezionare il **MODELLO U.L.** e compilare i riquadri:

a/estremi di iscrizione della denuncia: indicare il n° REA e la CCIAA

a1/tipo di unità locale (indicare sede dell'impresa artigiana).

Nella scheda sedi (A2) compilare il riquadro a2/ indirizzo dell'unità locale.

Nella scheda attività/addetti compilare i riquadri:

a4/attività prevalente dell'unità locale (indicare la data e l'attività)

a6/numero addetti occupati nell'U.L.

# **Selezionare l'intercalare P.**

Compare il modulo (13 m.)

Nella scheda dati generali (1-2) barrare la casella persona fisica.

In ANAGRAFICA PERSONE inserire i dati anagrafici del socio (compilare la scheda GENERALI)

salvare e chiudere.

Compilare la scheda 1/dati anagrafici, cliccando sul cursore a destra.

## **La scheda 2/residenza anagrafica delle persone deve essere compilata solo nei casi seguenti:**

- in caso di variazione di residenza del socio indicando in questo caso anche la data di variazione;

- in caso di **nuova persona** (e quindi di soci di s.r.l. o di cooperative che non rivestono alcuna carica amministrativa)

Compilare la scheda dati artigiani (AB):

indicare la data

compilare il riquadro "PARTECIPAZIONE AL LAVORO"

inserire eventuali coadiuvanti.

Salvare con "applica" e chiudere.

## Selezionare il **MODELLO AA DATI ARTIGIANI**

Compilare i seguenti riquadri:

- GENERALITA' Barrare la casella **richiesta di iscrizione artigiana**  Barrare le 3 dichiarazioni di responsabilità
- 1)SEDE DELL'ATTIVITA' Inserire la data, e indicare la sede artigiana
- 2) ATTIVITA' ARTIGIANA Inserire la data e la descrizione integrale dell'attività artigiana
- 3) maestranze
- 4) attrezzature

## CANCELLAZIONE DALL'ALBO ARTIGIANI E CESSAZIONE DI TUTTA L'ATTIVITA' ANCHE AL REGISTRO DELLE IMPRESE

## <span id="page-19-0"></span>**(***IN QUESTA IPOTESI ALL'ALBO ARTIGIANI E AL REGISTRO IMPRESE L'ATTIVITA' E' LA STESSA)*

Dal Menù PRATICHE selezionare **NUOVA**  Nella scheda **Tipologia soggetto** selezionare **SOCIETA', COOPERATIVA, ECC.**  Nella scheda **Adempimenti** selezionare **VARIAZIONE**  Nella scheda **Modello base** selezionare **S5 ATTIVITA' DELLA SEDE LEGALE**  Cliccare quindi **AVANTI**  Cliccare a destra su **ANAGRAFICA IMPRESE**  Nella scheda Generali indicare:

- forma giuridica
- denominazione
- codice fiscale
- n. REA e CCIAA
- (non inserire la data di costituzione)

Quindi salvare.

( non è necessario compilare la scheda SEDE LEGALE).

Inserire quindi i dati di intestazione dei modelli della pratica (cliccando sul cursore a sinistra) e l'anagrafica persone dove devono essere indicati i dati relativi al presentatore della pratica (L'obbligo ricade sul titolare dell'impresa o eventualmente sul suo procuratore).

Indicare la modalità di presentazione.

Cliccare su AVANTI.

Compare la scheda (150) Registro delle Imprese.

Barrare come tipo domanda/denuncia: cessazione attività. Cliccare Ok.

In alto a sinistra selezionare **AGGIUNGI MODULO** per aggiungere:

- l'intercalare AA Dati artigiani

**Selezionare il modello S5** e compilare la scheda (B2) sez. B – attività non agricole

Inserire la data Barrare la casella è cessata tutta l'attività Salvare con "applica" e chiudere.

Selezionare il modello AA/DATI ARTIGIANI (cliccando sul quadratino nero) e nella scheda /generalità artigiane inserire il numero albo artigiani.

Barrare la 2° dichiarazione.

Compilare la scheda (5) cancellazione.

Inserire la data di cessazione e la causale.

## <span id="page-20-0"></span>CANCELLAZIONE DALL'ALBO ARTIGIANI E CESSAZIONE DI TUTTA L'ATTIVITA' ANCHE AL REGISTRO DELLE IMPRESE

## *(IN QUESTA IPOTESI LA DITTA E' ISCRITTA AL REGISTRO DELLE IMPRESE ANCHE PER UN'ATTIVITA' DIVERSA DA QUELLA RISULTANTE ALL'ALBO ARTIGIANI – ad esempio per un'attività di commercio).*

Dal Menù PRATICHE selezionare **NUOVA** 

Nella scheda **Tipologia soggetto** selezionare **SOCIETA', COOPERATIVA, ECC.**  Nella scheda **Adempimenti** selezionare **VARIAZIONE**  Nella scheda **Modello base** selezionare **S5 ATTIVITA' DELLA SEDE LEGALE**  Cliccare quindi **AVANTI**  Cliccare a destra su **ANAGRAFICA IMPRESE**  Nella scheda Generali indicare:

- forma giuridica
- denominazione
- codice fiscale
- n. REA e CCIAA
- (non inserire la data di costituzione)

Quindi salvare.

( non è necessario compilare la scheda SEDE LEGALE).

Inserire quindi i dati di intestazione dei modelli della pratica (cliccando sul cursore a sinistra) e l'anagrafica persone dove devono essere indicati i dati relativi al presentatore della pratica (L'obbligo ricade sul titolare dell'impresa o eventualmente sul suo procuratore).

Indicare la modalità di presentazione.

Cliccare su AVANTI.

Compare la scheda (150) Registro delle Imprese.

Barrare come tipo domanda/denuncia: modifica. Cliccare Ok.

In alto a sinistra selezionare **AGGIUNGI MODULO** per aggiungere:

- l'intercalare AA Dati artigiani

**Selezionare il modello S5** e la scheda (B2) sez. B – attività non agricole.

Compilare il riquadro B2/ variazione di attività non agricole Inserire la data

Barrare la casella "è cessata parte dell'attività" e indicare **l'attività artigiana** cessata Salvare con "applica" e chiudere.

Selezionare il modello AA/DATI ARTIGIANI (cliccando sul quadratino nero) e nella scheda /generalità artigiane inserire il numero albo artigiani.

Barrare la 2° dichiarazione.

Compilare la scheda (5) cancellazione.

Inserire la data di cessazione e la causale.

Salvare con il tasto "applica" e chiudere.

#### **N.B.: per la cessazione dell'attività di commercio è necessario presentare una nuova pratica al Registro delle Imprese**

## <span id="page-21-0"></span>CANCELLAZIONE SOLO DALL'ALBO DELLE IMPRESE ARTIGIANE: LA SOCIETA' HA CESSATO L'ATTIVITA' ARTIGIANA E RIMANE ISCRITTA AL REGISTRO DELLE IMPRESE PER L'ATTIVITA' DI COMMERCIO PREESISTENTE

Dal Menù PRATICHE selezionare **NUOVA** 

Nella scheda **Tipologia soggetto** selezionare **SOCIETA', COOPERATIVA, ECC.**  Nella scheda **Adempimenti** selezionare **VARIAZIONE** 

Nella scheda **Modello base** selezionare **S5 ATTIVITA' DELLA SEDE LEGALE**  Cliccare quindi **AVANTI** 

Cliccare a destra su **ANAGRAFICA IMPRESE** 

Nella scheda Generali indicare:

- forma giuridica
- denominazione
- codice fiscale
- n. REA e CCIAA
- (non inserire la data di costituzione)

Quindi salvare.

( non è necessario compilare la scheda SEDE LEGALE).

Inserire quindi i dati di intestazione dei modelli della pratica (cliccando sul cursore a sinistra) e l'anagrafica persone dove devono essere indicati i dati relativi al presentatore della pratica (L'obbligo ricade sul titolare dell'impresa o eventualmente sul suo procuratore).

Indicare la modalità di presentazione.

Cliccare su AVANTI.

Compare la scheda (150) Registro delle Imprese.

Barrare come tipo domanda/denuncia: modifica. Cliccare Ok.

In alto a sinistra selezionare **AGGIUNGI MODULO** per aggiungere:

- l'intercalare AA Dati artigiani

**Selezionare il modello S5** e la scheda (B2) sez. B – attività non agricole

Compilare il riquadro B2/ variazione di attività non agricole esercitate nella sede legale Inserire la data e barrare la casella "è cessata parte dell'attività di"

Indicare l'attivita' artigiana cessata.

Compilare il riquadro descrizione integrale dell'attività indicando la preesistente attività di commercio

Salvare con "applica" e chiudere.

Selezionare il modello AA/DATI ARTIGIANI (cliccando sul quadratino nero) e nella scheda /generalità artigiane inserire il numero albo artigiani.

Barrare la 2° dichiarazione.

Compilare la scheda (5) cancellazione.

Barrare la casella "cessa solo dall'albo artigiani"

Inserire la data di cessazione e la causale.

<span id="page-22-0"></span>CANCELLAZIONE SOLO DALL'ALBO DELLE IMPRESE ARTIGIANE: LA SOCIETA' HA CESSATO L'ATTIVITA' ARTIGIANA E RIMANE ISCRITTA AL REGISTRO DELLE IMPRESE PER INIZIO DI ATTIVITA' DI COMMERCIO

## **N.B.: In questa ipotesi prima di presentare la pratica all'Albo Artigiani è necessario presentare una pratica al Registro delle Imprese per denunciare l'inizio dell'attività di commercio.**

Dal Menù PRATICHE selezionare **NUOVA** 

Nella scheda **Tipologia soggetto** selezionare **SOCIETA', COOPERATIVA, ECC.**  Nella scheda **Adempimenti** selezionare **VARIAZIONE** 

Nella scheda **Modello base** selezionare **S5 ATTIVITA' DELLA SEDE LEGALE**  Cliccare quindi **AVANTI** 

## Cliccare a destra su **ANAGRAFICA IMPRESE**

Nella scheda Generali indicare:

- forma giuridica
- denominazione
- codice fiscale
- n. REA e CCIAA
- (non inserire la data di costituzione)

Quindi salvare.

( non è necessario compilare la scheda SEDE LEGALE).

Inserire quindi i dati di intestazione dei modelli della pratica (cliccando sul cursore a sinistra) e l'anagrafica persone dove devono essere indicati i dati relativi al presentatore della pratica (L'obbligo ricade sul titolare dell'impresa o eventualmente sul suo procuratore).

Indicare la modalità di presentazione.

Cliccare su AVANTI.

Compare la scheda (150) Registro delle Imprese.

Barrare come tipo domanda/denuncia: modifica. Cliccare Ok.

In alto a sinistra selezionare **AGGIUNGI MODULO** per aggiungere:

- l'intercalare AA Dati artigiani

**Selezionare il modello S5** e la scheda (B2) sez. B – attività non agricole

Compilare il riquadro B2/ variazione di attività non agricole esercitate nella sede legale Inserire la data e barrare la casella "è cessata parte dell'attività di"

Indicare l'attivita' artigiana cessata.

Compilare il riquadro descrizione integrale dell'attività indicando l' attività di commercio ora iniziata.

Salvare con "applica" e chiudere.

Selezionare il modello AA/DATI ARTIGIANI (cliccando sul quadratino nero) e nella scheda /generalità artigiane inserire il numero albo artigiani.

Barrare la 2° dichiarazione.

Compilare la scheda (5) cancellazione.

Barrare la casella "cessa solo dall'albo artigiani"

Inserire la data di cessazione e la causale.

<span id="page-23-0"></span>CANCELLAZIONE DALL'ALBO ARTIGIANI PER PERDITA DEI REQUISITI ARTIGIANI

Dal Menù PRATICHE selezionare **NUOVA**  Nella scheda **Tipologia soggetto** selezionare **SOCIETA', COOPERATIVA, ECC.**  Nella scheda **Adempimenti** selezionare **VARIAZIONE**  Nella scheda **Modello base** selezionare **S5 ATTIVITA' DELLA SEDE LEGALE**  Cliccare quindi **AVANTI**  Cliccare a destra su **ANAGRAFICA IMPRESE**  Nella scheda Generali indicare: - forma giuridica - denominazione

- codice fiscale
- n. REA e CCIAA
- (non inserire la data di costituzione)

Quindi salvare.

( non è necessario compilare la scheda SEDE LEGALE).

Inserire quindi i dati di intestazione dei modelli della pratica (cliccando sul cursore a sinistra) e l'anagrafica persone dove devono essere indicati i dati relativi al presentatore della pratica (L'obbligo ricade sul titolare dell'impresa o eventualmente sul suo procuratore).

Indicare la modalità di presentazione.

Cliccare su AVANTI.

Compare la scheda (150) Registro delle Imprese.

Barrare come tipo domanda/denuncia: modifica. Cliccare Ok.

In alto a sinistra selezionare **AGGIUNGI MODULO** per aggiungere:

- l'intercalare AA Dati artigiani

Selezionare il modello AA/DATI ARTIGIANI (cliccando sul quadratino nero) e nella scheda /generalità artigiane inserire il numero albo artigiani.

Barrare la 2° dichiarazione.

Compilare la scheda (5) cancellazione.

Barrare la casella "cessa solo dall'albo artigiani"

Inserire la data di cessazione e la causale "cessazione attivita' con requisiti artigiani". Salvare con il tasto "applica" e chiudere.

# VARIAZIONE DI RESIDENZA DI UN SOCIO

<span id="page-24-0"></span>Dal Menù PRATICHE selezionare **NUOVA**  Nella scheda **Tipologia soggetto** selezionare **SOCIETA', COOPERATIVA, ECC.**  Nella scheda **Adempimenti** selezionare **VARIAZIONE**  Nella scheda **Modello base** selezionare **INTERCALARE P**  Cliccare quindi **AVANTI**  Cliccare a destra su **ANAGRAFICA IMPRESE**  Nella scheda Generali indicare: - forma giuridica - denominazione

- codice fiscale
- n. REA e CCIAA
- (non inserire la data di costituzione)

Quindi salvare.

( non è necessario compilare la scheda SEDE LEGALE).

Inserire quindi i dati di intestazione dei modelli della pratica (cliccando sul cursore a sinistra) e l'anagrafica persone dove devono essere indicati i dati relativi al presentatore della pratica (L'obbligo ricade sul titolare dell'impresa o eventualmente sul suo procuratore).

Indicare la modalità di presentazione. Cliccare su AVANTI.

In alto a sinistra selezionare **AGGIUNGI MODULO** per aggiungere:

- l'intercalare AA Dati artigiani

## **Selezionare l'intercalare P**

Compilare la scheda dati generali (1-2) Barrare la casella persona fisica Compilare i riquadri:

- 1) dati anagrafici (non barrare la casella data variazioni dati anagrafici)
- 2) residenza anagrafica della persona

(in questi due riquadri i dati vengono inseriti agendo sul tasto "anagrafica persone" e compilando le schede "generali" e "residenza")

Inserire la data di variazione della residenza

Salvare con "applica" e chiudere.

Selezionare il modello AA/DATI ARTIGIANI (cliccando sul quadratino nero) e nella scheda /generalità artigiane inserire il numero albo artigiani. Barrare la 2° dichiarazione. Salvare con il tasto "applica" e chiudere.

## MODIFICA RAGIONE SOCIALE E/O FORMA GIURIDICA

<span id="page-25-0"></span>Dal Menù PRATICHE selezionare **NUOVA** 

Nella scheda **Tipologia soggetto** selezionare **SOCIETA', COOPERATIVA, ECC.**  Nella scheda **Adempimenti** selezionare **VARIAZIONE**  Nella scheda **Modello base** selezionare **S5 ATTIVITA' DELLA SEDE LEGALE** 

Cliccare quindi **AVANTI** 

Cliccare a destra su **ANAGRAFICA IMPRESE** 

Nella scheda Generali indicare:

- forma giuridica
- denominazione
- codice fiscale
- n. REA e CCIAA
- (non inserire la data di costituzione)

Quindi salvare.

( non è necessario compilare la scheda SEDE LEGALE).

Inserire quindi i dati di intestazione dei modelli della pratica (cliccando sul cursore a sinistra) e l'anagrafica persone dove devono essere indicati i dati relativi al presentatore della pratica (L'obbligo ricade sul titolare dell'impresa o eventualmente sul suo procuratore).

Indicare la modalità di presentazione.

Cliccare su AVANTI.

Compare la scheda (150) Registro delle Imprese.

Barrare come tipo domanda/denuncia: modifica attività. Cliccare Ok.

In alto a sinistra selezionare **AGGIUNGI MODULO** per aggiungere:

- l'intercalare AA Dati artigiani
- XX- note della pratica

## **Selezionare il modello XX- note** e scrivere:

dal …………. la nuova ragione sociale è la seguente: ………….. dal ………….. l'impresa assume la seguente forma giuridica: ………………

**Selezionare il modello AA/DATI ARTIGIANI** (cliccando sul quadratino nero) e nella scheda /generalità artigiane inserire il numero albo artigiani. Barrare la 2° dichiarazione.

- 1) RECESSO SOCIO
- 2) DENUNCIA DI CANCELLAZIONE DAGLI ELENCHI PREVIDENZIALI ARTIGIANI DEL SOCIO

<span id="page-26-0"></span>Dal Menù PRATICHE selezionare **NUOVA**  Nella scheda **Tipologia soggetto** selezionare **SOCIETA', COOPERATIVA, ECC.**  Nella scheda **Adempimenti** selezionare **VARIAZIONE**  Nella scheda **Modello base** selezionare **INTERCALARE P**  Cliccare quindi **AVANTI**  Cliccare a destra su **ANAGRAFICA IMPRESE** 

Nella scheda Generali indicare:

- forma giuridica
- denominazione
- codice fiscale
- n. REA e CCIAA
- (non inserire la data di costituzione)

Quindi salvare.

( non è necessario compilare la scheda SEDE LEGALE).

Inserire quindi i dati di intestazione dei modelli della pratica (cliccando sul cursore a sinistra) e l'anagrafica persone dove devono essere indicati i dati relativi al presentatore della pratica (L'obbligo ricade sul titolare dell'impresa o eventualmente sul suo procuratore).

Indicare la modalità di presentazione. Cliccare su AVANTI.

In alto a sinistra selezionare **AGGIUNGI MODULO** per aggiungere:

- l'intercalare AA Dati artigiani

# **Selezionare l'intercalare P**

Compilare la scheda dati generali (1-2)

Barrare la casella persona fisica

Compilare i riquadri:

1 dati anagrafici (non barrare la casella data variazioni dati anagrafici)

(in questo riquadro i dati vengono inseriti agendo sul tasto "anagrafica persone" e compilando le schede "generali");

- /dati artigiani (AB)

Compilare la casella "partecipazione al lavoro" indicando:

"recesso di socio partecipante" oppure "passaggio da partecipante a non partecipante".

In caso di cancellazione di coadiuvante devono invece essere indicati nel riquadro **1/dati anagrafici** i dati anagrafici del socio e nel riquadro /dati artigiani (AB) i dati del coadiuvante e la data di cancellazione.

Salvare con "applica" e chiudere.

Selezionare il modello AA/DATI ARTIGIANI (cliccando sul quadratino nero) e nella scheda /generalità artigiane inserire il numero albo artigiani.

Barrare la 2° dichiarazione.

- 1) INGRESSO SOCIO
- 2) DENUNCIA DI ISCRIZIONE NEGLI ELENCHI PREVIDENZIALI ARTIGIANI DEL SOCIO

<span id="page-27-0"></span>Dal Menù PRATICHE selezionare **NUOVA**  Nella scheda **Tipologia soggetto** selezionare **SOCIETA', COOPERATIVA, ECC.**  Nella scheda **Adempimenti** selezionare **VARIAZIONE**  Nella scheda **Modello base** selezionare **INTERCALARE P**  Cliccare quindi **AVANTI**  Cliccare a sinistra su **ANAGRAFICA IMPRESE**  Nella scheda Generali indicare:

- forma giuridica
- denominazione
- codice fiscale
- n. REA e CCIAA
- (non inserire la data di costituzione)

Quindi salvare.

( non è necessario compilare la scheda SEDE LEGALE).

Inserire quindi i dati di intestazione dei modelli della pratica (cliccando sul cursore a sinistra) e l'anagrafica persone dove devono essere indicati i dati relativi al presentatore della pratica (L'obbligo ricade sul titolare dell'impresa o eventualmente sul suo procuratore).

Indicare la modalità di presentazione. Cliccare su AVANTI.

In alto a sinistra selezionare **AGGIUNGI MODULO** per aggiungere:

- l'intercalare AA Dati artigiani

## **Selezionare l'intercalare P**

Compilare la scheda dati generali (1-2)

Barrare la casella persona fisica

Compilare i riquadri:

1 dati anagrafici (non barrare la casella data variazioni dati anagrafici)

(in questo riquadro i dati vengono inseriti agendo sul tasto "anagrafica persone" e compilando le schede "generali");

- /dati artigiani (AB)

Compilare la casella "partecipazione al lavoro" indicando:

"ingresso di socio partecipante" oppure "passaggio da non partecipante a partecipante".

In caso di iscrizione di coadiuvante devono invece essere indicati nel riquadro **1/dati anagrafici** i dati anagrafici del socio e nel riquadro /dati artigiani (AB) i dati del coadiuvante e la data di iscrizione.

Salvare con "applica" e chiudere.

Selezionare il modello AA/DATI ARTIGIANI (cliccando sul quadratino nero) e nella scheda /generalità artigiane inserire il numero albo artigiani.

Barrare la 2° e la 3° dichiarazione.

#### <span id="page-28-0"></span>VARIAZIONE SEDE: L'ATTIVITA' SVOLTA ESCLUSIVAMENTE PRESSO LA SEDE LEGALE E' TRSFERITA PRESSO LA NUOVA SEDE LEGALE

Dal Menù PRATICHE selezionare **NUOVA** 

Nella scheda **Tipologia soggetto** selezionare **SOCIETA', COOPERATIVA, ECC.**  Nella scheda **Adempimenti** selezionare **VARIAZIONE** 

Nella scheda **Modello base** selezionare **S5 ATTIVITA' DELLA SEDE LEGALE**  Cliccare quindi **AVANTI** 

Cliccare a destra su **ANAGRAFICA IMPRESE** 

Nella scheda Generali indicare:

- forma giuridica
- denominazione
- codice fiscale
- n. REA e CCIAA
- (non inserire la data di costituzione)

Quindi salvare.

( non è necessario compilare la scheda SEDE LEGALE).

Inserire quindi i dati di intestazione dei modelli della pratica (cliccando sul cursore a sinistra) e l'anagrafica persone dove devono essere indicati i dati relativi al presentatore della pratica (L'obbligo ricade sul titolare dell'impresa o eventualmente sul suo procuratore).

Indicare la modalità di presentazione.

Cliccare su AVANTI.

Compare la scheda (150) Registro delle Imprese.

Barrare come tipo domanda/denuncia: modifica. Cliccare Ok.

In alto a sinistra selezionare **AGGIUNGI MODULO** per aggiungere l'intercalare AA Dati artigiani

**Selezionare il modello AA/DATI ARTIGIANI** (cliccando sul quadratino nero) e nella

scheda /generalità artigiane inserire il numero albo artigiani.

Barrare la 2° dichiarazione.

Compilare la scheda sede dell'attività (2)

Inserire la data del trasferimento

Barrare la casella "presso la sede legale"

Compilare il riquadro relativo alle informazioni supplementari scrivendo:

"il nuovo indirizzo della sede legale è …………………"

### <span id="page-29-0"></span>VARIAZIONE SEDE: L'ATTIVITA' CONTINUA AD ESSERE SVOLTA NELLO STESSO LUOGO CHE DA SEDE LEGALE DIVENTA ORA U.L.

Dal Menù PRATICHE selezionare **NUOVA** 

Nella scheda **Tipologia soggetto** selezionare **SOCIETA', COOPERATIVA, ECC.**  Nella scheda **Adempimenti** selezionare **VARIAZIONE** 

Nella scheda **Modello base** selezionare **S5 ATTIVITA' DELLA SEDE LEGALE**  Cliccare quindi **AVANTI** 

Cliccare a destra su **ANAGRAFICA IMPRESE** 

Nella scheda Generali indicare:

- forma giuridica
- denominazione
- codice fiscale
- n. REA e CCIAA
- (non inserire la data di costituzione)

Quindi salvare.

( non è necessario compilare la scheda SEDE LEGALE).

Inserire quindi i dati di intestazione dei modelli della pratica (cliccando sul cursore a sinistra) e l'anagrafica persone dove devono essere indicati i dati relativi al presentatore della pratica (L'obbligo ricade sul titolare dell'impresa o eventualmente sul suo procuratore).

Indicare la modalità di presentazione.

Cliccare su AVANTI.

Compare la scheda (150) Registro delle Imprese.

Barrare come tipo domanda/denuncia: modifica. Cliccare Ok.

In alto a sinistra selezionare **AGGIUNGI MODULO** per aggiungere:

- l'intercalare AA Dati artigiani
- il modulo U.L.

**Selezionare il modello S5** (cliccando sul quadratino nero)

**Compilare la scheda B2 – attività non agricole** nella parte relativa alla cessazione dell'attività presso la sede.

Nella descrizione integrale dell'attività scrivere: "dal ……. l'attività è svolta presso l'U.L." **Selezionare il modello AA/DATI ARTIGIANI** (cliccando sul quadratino nero) e nella scheda /generalità artigiane inserire il numero albo artigiani.

Barrare la 2° dichiarazione.

Compilare la scheda sede dell'attività (1):

Inserire la data

-

Indicare i dati della nuova sede artigiana

Compilare il riquadro descrizione integrale dell'attività scrivendo:

"dal ……………. l'attività è svolta c/o l'U.L."

#### **Selezionare il modello U.L.**

Nella scheda (150) Registro imprese barrare "apertura" Compilare i riquadri: A1/tipo di unità locale A2/indirizzo dell'unità locale A4/attività prevalente dell'unità locale Inserire la data e l'attività.

# VARIAZIONE ATTIVITA'

<span id="page-30-0"></span>Dal Menù PRATICHE selezionare **NUOVA** 

Nella scheda **Tipologia soggetto** selezionare **SOCIETA', COOPERATIVE, ECC.** 

Nella scheda **Adempimenti** selezionare **VARIAZIONE** 

Nella scheda **Modello base** selezionare **S5 ATTIVITA' DELLA SEDE LEGALE**  Cliccare quindi **AVANTI** 

Cliccare a destra su **ANAGRAFICA IMPRESE** 

Nella scheda Generali indicare:

Nella scheda Generali indicare:

- denominazione
- codice fiscale
- n. REA e CCIAA
- (non inserire la data di costituzione). Quindi salvare.

( non è necessario compilare la scheda SEDE LEGALE).

Inserire quindi i dati di intestazione dei modelli della pratica (cliccando sul cursore a sinistra) e l'anagrafica persone dove devono essere indicati i dati relativi al presentatore della pratica (L'obbligo ricade sul titolare dell'impresa o eventualmente sul suo procuratore).

Indicare la modalità di presentazione. Cliccare su AVANTI.

In alto a sinistra selezionare **AGGIUNGI MODULO** per aggiungere l'intercalare AA Dati artigiani.

## **Selezionare il modello S5**

Compilare la scheda attività non agricole (7) <sup>2</sup>

Indicare la data e l'attività iniziata o cessata.

Se l'attività iniziata è soggetta ad iscrizione in albi, ecc, licenze, ecc., denuncia o comunicazione preventiva ad altro Ente o Autorità occorre indicarne gli estremi nei quadri 11,12 e 13.

**Attenzione: oltre a riportare l'attività (iniziata, sospesa, ripresa, cessata in parte) nel corrispondente campo descrittivo, deve essere ogni volta aggiornato il campo finale "Descrizione integrale attività risultante" riportando tutta l'attività effettivamente svolta a seguito della modifica.** 

**Selezionare il modello AA DATI ARTIGIANI** (cliccando sul quadratino nero) e nella scheda /generalità artigiane inserire il numero albo artigiani.

Barrare la 2° dichiarazione.

 $\overline{a}$ 

Compilare la scheda attività non agricole (7)

Inserire la data e la descrizione integrale dell'attività.

Il riquadro 9/ ATTIVITÀ PREVALENTE DELL'IMPRESA deve essere compilato solo se la situazione dell'attività prevalente o unica è variata a seguito delle notizie indicate nei quadri 7 e 7B.

**<sup>2</sup>** Il riquadro 8/ ATTIVITÀ PREVALENTE NELLA SEDE deve essere compilato quando a seguito delle variazioni indicate nel quadro 7 è variata l'attività prevalente esercitata presso la sede , rispetto a quella precedentemente denunciata. Deve essere indicata la nuova attività attualmente prevalente (e una soltanto) fra tutte quelle effettivamente esercitate presso la sede nell'apposito campo descrittivo, nonché la data in cui la variazione è avvenuta. Il riquadro non deve essere compilato se viene dichiarata la sospensione o la cessazione di tutta l'attività esercitata nella sede.

<span id="page-31-0"></span>Dal Menù PRATICHE selezionare **NUOVA**  Nella scheda **Tipologia soggetto** selezionare **SOCIETA'**  Nella scheda **Adempimenti** selezionare **VARIAZIONE**  Nella scheda **Modello base** selezionare **UL**  Ciccare a destra su **ANAGRAFICA IMPRESE**  Nella scheda Generali indicare:

denominazione

- codice fiscale
- n. REA e CCIAA
- (non inserire la data di costituzione)

Quindi salvare.

Non è necessario compilare la cartella relativa alla SEDE LEGALE.

Inserire quindi i dati di intestazione dei modelli della pratica (cliccando sul cursore a sinistra) e l'anagrafica persone dove devono essere indicati i dati relativi al presentatore della pratica (L'obbligo ricade sul titolare dell'impresa o eventualmente sul suo procuratore).

Nella scheda (150) registro imprese indicare come tipo domanda/denuncia se trattasi di apertura, modifica o cessazione di u.l.

In alto a sinistra selezionare **AGGIUNGI MODULO** per aggiungere**:** 

- l'intercalare AA Dati artigiani (cliccare INSERISCI e dopo avere inserito il modulo cliccare CHIUDI).

Selezionare il **MODELLO U.L.** e compilare (in caso di apertura di U.L.) i riquadri: a/estremi di iscrizione della denuncia: indicare il n° REA e la CCIAA a1/tipo di unità locale (indicare sede dell'impresa artigiana). Nella scheda sedi (A2) compilare il riquadro a2/ indirizzo dell'unità locale. Nella scheda attività/addetti compilare i riquadri: a4/attività prevalente dell'unità locale (indicare la data e l'attività) a6/numero addetti occupati nell'U.L.

Selezionare il **MODELLO AA DATI ARTIGIANI**

Compilare i seguenti riquadri:

- /GENERALITA' ARTIGIANE Inserire il n° albo artigiani Barrare la 2 dichiarazione

**N.B.: se trattasi di magazzino, deposito, ufficio o recapito la denuncia non deve essere presentata all'Albo Artigiani ma solo al Registro Imprese.** 

# ISCRIZIONE / CANCELLAZIONE DI COADIUVANTE

<span id="page-32-0"></span>Dal Menù PRATICHE selezionare **NUOVA**  Nella scheda **Tipologia soggetto** selezionare **SOCIETA', COOPERATIVA**  Nella scheda **Adempimenti** selezionare **VARIAZIONE**  Nella scheda **Modello base** selezionare **INTERCALARE P**  Cliccare quindi **AVANTI**  Cliccare a destra su **ANAGRAFICA IMPRESE**  Nella scheda Generali indicare: - denominazione

- codice fiscale
- n. REA e CCIAA
- (non inserire la data di costituzione)

Quindi salvare.

La scheda SEDE LEGALE non deve essere compilata.

Inserire quindi i dati di intestazione dei modelli della pratica (cliccando sul cursore a sinistra) e l'anagrafica persone dove devono essere indicati i dati relativi al presentatore della pratica (L'obbligo ricade sul titolare dell'impresa o eventualmente sul suo procuratore).

In alto a sinistra selezionare **AGGIUNGI MODULO** per aggiungere l'intercalare AA Dati artigiani (cliccare INSERISCI e dopo avere inserito il modulo cliccare CHIUDI).

Selezionare il **MODELLO P** (CLICCANDO SUL QUADRATINO NERO) e quindi cliccare su

persona fisica e compilare:

- la scheda 1/dati anagrafici della persona (inserendo i dati del socio che chiede l'iscrizione o la cancellazione del coadiuvante)

(la residenza anagrafica della persona non deve essere compilata).

- la scheda Dati artigiani (AB).

Inserire la data. Ciccare su "aggiungi" e inserire i dati del coadiuvante.

Salvare con il tasto "applica" e chiudere.

Selezionare il modello AA/DATI ARTIGIANI (cliccando sul quadratino nero) e nella scheda /generalità artigiane inserire il numero albo artigiani.

Barrare la 2° e la 3° dichiarazione.